30 レッスンでしっかりマスター

PowerPoint 2013 [総合]ラーニングテキスト

# 練習問題 解説

# 練習問題 **1-1**

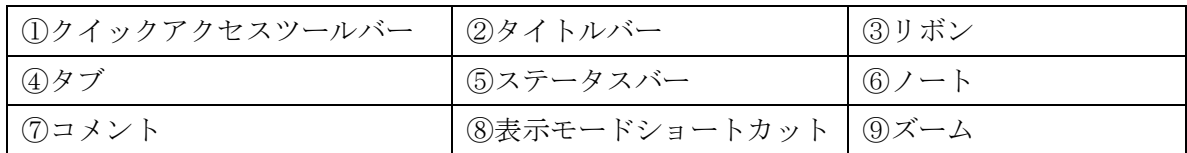

# 練習問題 **1-2**

[1]

◎ファイルを開く

「ファイル] タブー「開く]

[開く]画面で保存場所を指定

「ファイルを開く]ダイアログボックスで保存場所、ファイル名を指定

#### $\lceil 2 \rceil$

◎ファイルの保存 [ファイル] タブー [名前を付けて保存] [名前を付けて保存]画面で保存場所を指定 [名前を付けて保存]ダイアログボックスで保存場所、ファイル名を指定

#### [3]

◎ファイルを閉じる [ファイル] タブー [閉じる]

# 練習問題 **1-3**

[1]

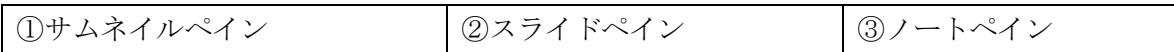

# 練習問題 **1-4**

 $\lceil 1 \rceil$ 

◎ファイルを開く

[ファイル]タブ-[開く]

[開く]画面で保存場所を指定

「ファイルを開く]ダイアログボックスで保存場所、ファイル名を指定

[2]

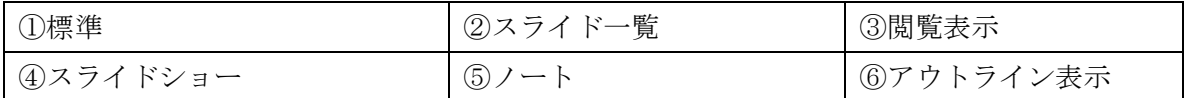

[3]

◎表示モードの切り替え

ステータスバーの [スライド一覧] をクリック

[4]

◎表示モードの切り替え

[表示] タブー [プレゼンテーションの表示] グループー [ノート] ボタン

 $\lceil 5 \rceil$ 

◎表示モードの切り替え ステータスバーの「標準]をクリック

[6]ファイルを閉じる [ファイル] タブー [閉じる]

# 練習問題 **1-5**

 $\lceil 1 \rceil$ 

◎ファイルを開く

[ファイル] タブー [開く]

[開く]画面で保存場所を指定

[ファイルを開く] ダイアログボックスで保存場所、ファイル名を指定

◎スライドの切り替え

[次のスライド]ボタン

[2]

◎スライドの切り替え

サムネイルペインで該当のスライドをクリック

[3]

◎最初のスライドを表示

スクロールバーの▲ボタンを右クリックー [最上部]

[4]

◎PowerPoint の終了

画面右上の [閉じる] ボタンをクリック

## 練習問題 **2-1**

[1]

◎白紙の新しいプレゼンテーションの作成

#### PowerPoint を起動

[新しいプレゼンショーン]をクリック

◎スライドサイズの変更

[デザイン] タブー [ユーザー設定] グループー [スライドのサイズ] ボタンー [標準(4: 3)]

# 練習問題 **2-2**

[1] ◎テンプレートの検索 「ファイル] タブー「新規] [新規]画面で検索の候補を指定

 $\lceil 2 \rceil$ 

◎テンプレートから新規作成 目的のテンプレートをクリックー「作成]をクリック

# 練習問題 **2-3**

 $\lceil 1 \rceil$ 

※白紙の新しいプレゼンテーションの作成、スライドサイズの変更については、本書の 38 ページを参照。

 $\lceil 2 \rceil$ 

◎スライドの追加

「ホーム]タブー「スライド]グループー「新しいスライド]ボタンの▼ー「タイトルとコ ンテンツ]

 $\lceil 3 \rceil$   $\lceil 5 \rceil$ 

◎タイトルの入力

「タイトルを入力」部分に文字を入力

[4]

◎サブタイトルの入力 [サブタイトルを入力]部分に文字を入力

#### [6]

◎箇条書きの入力 [テキストを入力]部分に、1行目の文字を入力 [Enter]キーで改行 続けて 2 行目以降の文字を入力 6 行目は [Shift] キーを押しながら [Enter] キーを押して段落内で改行

# 練習問題 **2-4**

[2]

◎フォント

[ホーム] タブー [フォント] グループー [フォント] ボックスの▼ーフォントをクリック

◎フォントサイズ

「ホーム]タブー「フォント]グループー「フォントサイズ]ボックスの▼ーフォントサイ ズをクリック

◎フォントの色

[ホーム] タブー [フォント] グループー [フォントの色] ボタンの▼-色をクリック

[3]

#### ◎太字

「ホーム]タブー「フォント]グループー「太字]ボタン

◎右揃え

[ホーム] タブー [配置] グループー [右揃え] ボタン

#### $\lceil 4 \rceil$

◎箇条書きレベルの変更(1 つ下げる) [ホーム] タブー [段落] グループー [インデントを増やす] ボタン

[5]

◎行頭文字の変更

[ホーム] タブー [段落] グループー [箇条書き] ボタンの▼ー行頭文字をクリック

#### [6]

◎行間の変更

[ホーム] タブー [段落] グループー [行間] ボタンー行間をクリック

# 練習問題 **2-5**

[2]

※表示モードの切り替えについては、本書の 30 ページを参照。

[3]

◎スライドの移動

移動したいスライドを目的の位置までドラッグ

[4]

◎スライドの複製

「ホーム] タブー「クリップボード] グループー「コピー]ボタンの▼-「複製]

[5]

◎スライドの削除

削除したいスライドを選択し、[Delete]キーを押す

# 練習問題 **2-6**

 $\lceil 2 \rceil$ 

◎テーマの設定

[デザイン] タブー [テーマ] グループー [その他] ボタンーテーマをクリック

[3]

◎スライドの配色

[デザイン] タブー「バリエーション] グループー「その他] ボタンー「配色] ー配色をク リック

 $\lceil 4 \rceil$ 

◎スライド全体のフォント

[デザイン] タブー [バリエーション] グループー [その他] ボタンー [フォント] ーフォ ントをクリック

[5]

◎背景のスタイル

[デザイン] タブー [バリエーション] グループー [その他] ボタンー [背景のスタイル] -背景のスタイルをクリック

[6]

◎テーマの保存

[デザイン] タブー [テーマ] グループー [その他] ボタンー [現在のテーマを保存] [現在のテーマを保存]ダイアログボックスで保存場所を確認、ファイル名を指定

[7]

◎テーマの削除

[デザイン] タブー [テーマ] グループー [その他] ボタンー保存したテーマ上で右クリッ クー [削除]

## 練習問題 **3-1**

[2]

◎図形の作成

[ホーム] タブー [図形描画] グループー [図形] ボタンー図形をクリック マウスポインターの形が変わったらドラッグして図形を作成

[3]

◎図形の複製

[ホーム] タブー [クリップボード] グループー [コピー] ボタンの▼-[複製]

[4]

◎図形の配置

ドラッグして配置

または配置する図形を選択-[ホーム]タブー[図形描画]グループ-[配置]ボタン-[配 置]-配置をクリック

[5]

◎図形の順序の変更

[ホーム] タブー [図形描画] グループー [配置] ボタンー [オブジェクトの順序] 一順序 をクリック

[6]

◎太字

[ホーム] タブー [フォント] グループー [太字] ボタン

 $\lceil 7 \rceil$ 

◎図形のクイックスタイルの設定

[ホーム] タブー [図形描画] グループー [クイックスタイル] ボタンークイックスタイル をクリック

[8]

◎図形のグループ化

グループ化する図形を選択-[ホーム]タブー[図形描画]グループ-[配置]ボタン-[オ ブジェクトのグループ化]

## 練習問題 **3-2**

 $\lceil 2 \rceil$ 

◎SmartArt グラフィックの作成

プレースホルダー内の [SmartArt グラフィックの挿入]をクリック

[SmartArt グラフィックの選択]ダイアログボックスで挿入する SmartArt グラフィック を指定

[3]

◎SmartArt グラフィックへの文字入力 [テキストウィンドウ]に文字を入力

 $\lceil 4 \rceil$ 

◎SmartArt グラフィックのスタイルの変更 [SMARTART ツール] – [デザイン] タブー [SmartArt のスタイル] グループー [その

他]ボタン-SmartArt のスタイルをクリック

[5]

◎SmartArt グラフィックの色の変更

SmartArt グラフィックを選択-「SMARTART ツール]-「デザイン]タブー「SmartArt のスタイル]グループー「色の変更]ボタンー色をクリック

# 練習問題 **3-3**

 $\lceil 2 \rceil$ 

◎表の作成

プレースホルダー内の「表の挿入」をクリック

[表の挿入]ダイアログボックスで列数と行数を指定

 $\lceil 4 \rceil$ 

◎行の挿入

「表ツール] - 「レイアウト]タブー「行と列]グループ-「上に行を挿入]ボタン

[6]

◎表のサイズ変更

表のハンドルをポイント→マウスポインターの形が変わったら任意のサイズにドラッグ

[7]

◎表のスタイルの変更

[表ツール] - [デザイン] タブー [表のスタイル] グループー [その他] ボタンー表のス タイルをクリック

[8]

※フォントサイズの変更については、本書の 53 ページを参照。

[9][10]

◎中央揃え

[表ツール] - [レイアウト] タブー [配置] グループー [中央揃え] ボタン

◎上下中央揃え

[表ツール] - [レイアウト] タブー [配置] グループー [上下中央揃え] ボタン

# 練習問題 **3-4**

 $\lceil 2 \rceil$ 

◎3-D 円グラフの作成 プレースホルダー内の[グラフの挿入]をクリック [グラフの挿入] ダイアログボックスー「円]-「3-D円] シートのデータを変更

[3]

◎グラフタイトルの入力 円グラフ上の[テキストを入力]部分に文字を入力

 $\lceil 4 \rceil$ 

◎データラベルの表示 グラフ右横の [グラフ要素] ボタンー [データラベル] ー [外側] または「グラフツール] - [デザイン] タブー「グラフのレイアウト]グループ-「グラフ 要素を追加]ボタンー「外部]

[5]

◎縦棒グラフの作成 プレースホルダー内の「グラフの挿入]をクリック

[グラフの挿入] ダイアログボックスー [縦棒] - [集合縦棒] シートのデータを変更

#### [6]

#### ◎データラベルの表示

グラフ右横の [グラフ要素] ボタンー [データラベル] ー [内側] または [グラフツール] - [デザイン] タブー [グラフのレイアウト] グループー [グラフ 要素を追加]ボタンー [内側]

#### ◎縦(数値)軸ラベルの追加

グラフ右横の [グラフ要素] ボタンー [軸ラベル] - [第1縦軸] または [グラフツール] - [デザイン] タブー [グラフのレイアウト] グループー [グラフ 要素を追加] ボタンー [第1縦軸]

◎縦書き

[ホーム] タブー [段落] グループー [文字列の方向] ボタン

[7]

◎グラフの色の変更

[グラフツール] - [デザイン] タブー [グラフスタイル] グループ- [色の変更] ボタン -色をクリック

#### 練習問題 **4-1**

[2]

◎クリップアートの検索

[挿入] タブー [画像] グループー [オンライン画像] ボタン

[検索]ボックスに検索するキーワードを入力ー [検索]ボタン

◎クリップアートの挿入

目的のクリップアートをクリックー [挿入]ボタン

※本書と同じクリップアートが表示されない場合は、任意のクリックアートを挿入。

[3]

◎クリックアートの移動

クリップアートをクリック-マウスポインターの形が変わったら目的の位置にドラッグ

 $\lceil 4 \rceil$ 

◎クリップアートのサイズ変更

クリップアートの四隅のハンドル(口)をポイントーマウスポインターの形が変わったら目 的のサイズにドラッグ

[5]

◎クリップアートの色の変更

[図ツール] - [書式] タブー [調整] グループー [色] ボタン-色をクリック

# 練習問題 **4-2**

 $\lceil 2 \rceil$ 

◎画像ファイルの挿入

[挿入] タブー「画像] グループー「画像] ボタンをクリック

[図の挿入]ダイアログボックスで保存場所、ファイル名を指定

[3]

◎画像サイズの変更

画像の四隅のハンドル(□)をポイントーマウスポインターの形が変わったら目的のサイズ にドラッグ

◎画像の位置の変更

画像をクリック-マウスポインターの形が変わったら目的の位置にドラッグ

[4]

◎画像のトリミング

[図ツール] - [書式] タブー [サイズ] グループ- [トリミング] ボタン-トリミングす る範囲を指定

[5]

◎画像の色の変更

[図ツール] - [書式] タブー [調整] グループー [修整] ボタン-色をクリック

[6]

◎画像のスタイルの変更

[図ツール] - [書式] タブー [図のスタイル] グループ-図のスタイルをクリック ※一覧にない場合は、「その他]ボタンをクリック-図のスタイルをクリック。

[7]

◎画像の回転

画像上部の回転ハンドルをポイント-マウスポインターの形が変わったら目的の方向にド ラッグ

# 練習問題 **4-3**

 $\lceil 2 \rceil$ 

◎ハイパーリンクの設定

ハイパーリンクを設定する文字を選択

[描画ツール] - [挿入] タブー [リンク] グループ- [ハイパーリンク] ボタン

[3]

◎ハイパーリンクの確認

[スライドショー] タブー「スライドショーの開始] グループー「現在のスライドから] ボ タン

#### 練習問題 **4-4**

[2]

◎オーディオファイルの検索

[挿入] タブー [メディア] グループー [オーディオ] ボタンー [オンラインオーディオ] [検索] ボックスに検索するキーワードを入力ー [検索] ボタン

[3]

◎オーディオファイルの挿入

目的のオーディオファイルをクリックー [挿入]ボタン

※本書と同じオーディオファイルが表示されない場合は、任意のオーディオファイルを挿 入。

 $\lceil 4 \rceil$ 

◎サウンドアイコンの位置の変更 ドラッグして移動

[5]

◎サウンドを自動で流す

「オーディオツール] - [再生] タブー「オーディオのオプション] グループ- [開始] ボ ックスー「自動]

[6]

◎サウンドアイコンの非表示

「オーディオツール] - [再生] タブー 「オーディオのオプション] グループ- [スライド ショーを実行中にサウンドのアイコンを隠す]チェックボックスーオン

## 練習問題 **4-5**

 $\lceil 2 \rceil$ 

◎ビデオファイルの挿入

[挿入]タブ-[メディア]グループ-[ビデオ]ボタン-[このコンピュータ上のビデオ] 「ビデオの挿入]ダイアログボックスで保存場所、ファイル名を指定

[3]

◎ビデオファイルのサイズ変更

ビデオファイルの四隅のハンドル(□)をポイントーマウスポインターの形が変わったら目 的のサイズにドラッグ

 $\lceil 4 \rceil$ 

◎ビデオファイルの位置の変更

ビデオファイルをクリック-マウスポインターの形が変わったら目的の位置にドラッグ

[5]

◎サウンドを自動で流す

[ビデオツール] - [再生] タブー [ビデオのオプション] グループー [開始] ボックスー [自動]

[6]

◎ビデオファイルの非表示

[ビデオツール] - [再生] タブー [ビデオのオプション] グループ- [再生中のみ表示] チェックボックス-オン

 $\lceil 7 \rceil$ 

◎ビデオファイルの再生時間の変更

[ビデオツール] - [再生] タブー [編集] グループー [ビデオのトリミング] ボタン [ビデオのトリミング]ダイアログボックスで[開始時間]、[終了時間]を指定

# 練習問題 **4-6**

 $[2] [3]$ 

◎既存のプレゼンテーションからスライドを挿入

「ホーム]タブー「スライド]グループー「新しいスライド]ボタンの▼-「スライドの再 利用]

[スライドの再利用]の [PowerPoint ファイルを開く]

[参照]ダイアログボックスで保存場所、ファイル名を指定

[スライドの再利用]から挿入するスライドをクリック

## 練習問題 **4-7**

[3] ◎Excel の表をコピー Excel の [ホーム] タブー [クリップボード] グループー [コピー] ボタン

[4]

◎PowerPoint のスライドに貼り付け

PowerPoint の [ホーム] タブー [クリップボード] グループー [貼り付け] ボタンの▼ー [埋め込み]

# 練習問題 **4-8**

[1]

◎Word ファイルを PowerPoint で開く

[ファイルを開く]ダイアログボックスで保存場所とファイル名、[すべてのアウトライン] を指定

[2]

◎アウトライン設定の確認

見出しレベルが設定されて開くことを確認

## 練習問題 **5-1**

[2]

◎画面切り替え効果の設定

[画面切り替え] タブー [画面切り替え] グループー画面切り替え効果をクリック ※目的の画面切り替え効果が表示されていない場合は、[その他]ボタン-画面切り替え効 果をクリック

[3]

◎画面切り替え効果のオプション設定

[画面切り替え] タブー [タイミング] グループー [効果のオプション] ボタンー動き方を クリック

#### $\lceil 4 \rceil$

◎すべてのスライドの効果を適用

「画面切り替え]タブー「タイミング]グループー「すべてに適用]ボタン

# 練習問題 **5-2**

 $\lceil 2 \rceil$ 

※画面切り替え効果の設定については、本書の 137 ページを参照。

[3]

◎画面切り替え時にサウンドを鳴らす

[画面切り替え] タブー [タイミング] グループー [サウンド] ボックスの▼ーサウンドを クリック

 $\lceil 4 \rceil$ 

※画面切り替え効果のオプション設定については、本書の 139 ページを参照。

 $\lceil 5 \rceil$ 

※すべてのスライドに効果とサウンドを適用する設定については、本書の 139 ページを参 照。

### 練習問題 **5-3**

[2]

◎箇条書きのアニメーションの設定

[アニメーション] タブー [アニメーション] グループー [その他] ボタンーアニメーショ ンをクリック

[3]

◎アニメーションのオプション設定

[アニメーション] タブー [アニメーション] グループー [効果のオプション] ボタンー動 き方をクリック

 $\lceil 4 \rceil$ 

◎アニメーションの速さの変更

[アニメーション] タブー [タイミング] グループー [継続時間] ボックスー速さを指定

 $[5]$  $[6]$ 

◎グラフのアニメーションの設定

[アニメーション] タブー「アニメーション] グループー「その他] ボタンーアニメーショ ンをクリック

[7]

◎グラフのアニメーションの効果の設定 [アニメーション] タブー「アニメーション] グループー「効果のオプション] ボタンー動 き方をクリック

[8]

◎SmartArt グラフィックのアニメーションの設定

[アニメーション] タブー [アニメーション] グループー [その他] ボタンーアニメーショ ンをクリック

[9]

◎SmartArt グラフィックのアニメーションの効果の設定

[アニメーション] タブー [アニメーション] グループー [効果のオプション] ボタンー動 き方をクリック

#### 練習問題 **5-4**

 $[2]$  $[3]$ 

◎図形のアニメーションの設定

[アニメーション] タブー [アニメーション] グループー [その他] ボタンーアニメーショ ンをクリック

[4]

◎アニメーションの順序の変更

[アニメーション] タブー [アニメーション] グループー [アニメーションの順序変更] ー [順番を前にする]または [順番を後にする] ボタンをクリック

[5]

◎アニメーションの追加

[アニメーション]タブ-[アニメーション詳細設定]グループ-[アニメーションの追加] ボタン

# 練習問題 **5-5**

 $\lceil 2 \rceil$ 

◎最初のスライドからスライドショーを実行 [スライドショー] タブー「スライドショーの開始] グループー「最初から]ボタン

[3]

◎選択したスライドからスライドショーを実行 スライドを選択 [スライドショー] タブー「スライドショーの開始] グループー「現在のスライドから] ボ タン

 $\lceil 4 \rceil$ 

◎非表示スライドの設定

「スライドショー]タブー「設定]グループー「非表示スライドに設定]ボタン ※スライドショーの実行については、本書の 149 ページを参照。

[5]

◎非表示スライドの解除

再度、[スライドショー] タブー [設定] グループー [非表示スライドに設定] ボタン

[6]

◎目的別スライドショーの作成

[スライドショー] タブー [スライドショーの開始] グループー [目的別スライドショー] ボタン

[目的別スライドショー]ダイアログボックスで [新作作成] ボタンースライドショーの名 前と追加するスライドを指定

◎目的別スライドショーの実行

[目的別スライドショー]ダイアログボックスー [開始]ボタン

[7]

#### ◎リハーサルの設定

[スライドショー] タブー [設定] グループー [リハーサル] ボタン

[8]

◎リハーサル機能使ったスライドショーの実行

「スライドショー]タブー「設定]グループー「タイミング]チェックボックスのオンを確 認

「スライドショー]タブー「スライドショーの開始]グループー「最初から]ボタン

## 練習問題 **6-1**

[2]

◎表示モードの切り替え

[表示] タブー [プレゼンテーションの表示] グループー [ノート] ボタン

[3]

※ノート領域への文字入力については、本書の 163 ページを参照。

[4]

◎表示モードの切り替え

[表示] タブー [プレゼンテーションの表示] グループー [標準] ボタン

◎ノートペインの表示

ステータスバーの [ノート]をクリック

# 練習問題 **6-2**

 $\lceil 2 \rceil$ 

◎配布資料のレイアウトの確認

「ファイル]タブー「印刷]

「印刷]画面の「フルページサイズのスライド]-配布資料のレイアウトをクリック

[3]

◎Word で配布資料の作成

「ファイル]タブー [エクスポート]

「エクスポート]画面の「エクスポート]-「配布資料の作成]-「配布資料の作成]ボタ ン

[Microsoft Word に送る]ダイアログボックスでレイアウトと貼り付け方を指定

 $\lceil 4 \rceil$ 

※Word の配布資料への文字入力については、本書の 168 ページを参照。

# 練習問題 **6-3**

[2]

◎印刷の向きの変更

[デザイン] タブー [ユーザー設定] グループー [スライドのサイズ] ボタンー [ユーザー 設定のスライドのサイズ]

「スライドのサイズ]ダイアログボックスで印刷の向きを指定

◎サイズに合わせて調整

[Microsoft PowerPoint] ダイアログボックスー [サイズに合わせて調整] ボタン

[3]

◎印刷レイアウトの確認

# 練習問題 **6-4**

[2]

- ◎ノートの印刷
- 「ファイル] タブー「印刷]

[印刷]画面の「フルページサイズのスライド] - [印刷レイアウト] - [ノート]

[3]

◎ヘッダーに日付を設定

[印刷]画面の[ヘッダーとフッターの編集]

[ヘッダーとフッター] ダイアログボックスー [ヘッダー] タブー [スライドに追加] ー [日 付と時刻]チェックボックスをオンー [自動更新]が選択されていることを確認

◎すべてのページに適用

[ヘッダーとフッター] ダイアログボックスー [すべてに適用] ボタン

## 練習問題 **7-1**

[2]

◎スライドマスターの切り替え

[表示] タブー [マスター表示] グループー [スライドマスター] ボタン

[3]

※スライドマスターのフォント変更については、本書の 182 ページを参照。

 $[4]$  $[5]$ 

◎スライドマスターの箇条書きの行頭文字の変更

「タイトルとコンテンツレイアウト]の選択

変更する箇条書きを選択

「ホーム 7タブー[段落] グループー [箇条書き] ボタンの▼ー行頭文字をクリック

[6]

◎箇条書きの行頭文字の色の変更

「ホーム]タブー「段落]グループー「箇条書き]ボタンの▼ー「箇条書きと段落番号] 「箇条書きと段落番号]ダイアログボックスー「色]ボタンの▼-色をクリック

[7]

◎画像ファイルの挿入 「タイトルとコンテンツレイアウト]の選択 [挿入] タブー「画像] グループー「画像] ボタン 「図の挿入]ダイアログボックスで保存場所とファイル名を指定

# 練習問題 **7-2**

 $\lceil 2 \rceil$ 

◎配布資料マスターの切り替え

[表示] タブー「マスター表示] グループー「配布資料マスター] ボタン

[3]

◎ヘッダーの設定

「ヘッダー]部分に文字を入力

[4]

◎クイックスタイルの設定

[描画ツール] - [書式] タブー [ワードアートのスタイル] グループ-[クイックスタイ ル]ボタン-クイックスタイルをクリック

[5]

◎フッターの設定 [フッター]部分に文字を入力

[6]

◎図形のスタイルの設定

[描画ツール] - [書式] タブー [図形のスタイル] グループ- [図形の塗りつぶし] ボタ ン-塗りつぶしの色をクリック

[7]

◎レイアウトの確認

[ファイル] タブー [印刷]

[印刷]画面の「フルページサイズのスライド] - [配布資料]のレイアウトをクリック

# 練習問題 **7-3**

[2]

◎コメントの挿入 [校閲] タブー「コメント] グループー「コメントの挿入] ボタン

[3]

◎コメントの返信

[コメント]作業ウィンドウー該当のコメントの [返信]

[4]

◎コメントの削除

「コメント]作業ウィンドウー該当のコメントをポイントー「削除]ボタン

## 練習問題 **7-4**

[2]

◎プレゼンテーションの比較

[校閲] タブー [比較] グループー [比較] ボタン

[ファイルの場所] ダイアログボックスで保存場所とファイル名を指定

[3]

◎変更履歴の反映

変更内容を確認

[校閲] タブー [比較] グループー [承諾] ボタン

#### 練習問題 **7-5**

[2]

◎スライドショー形式の保存

[ファイル] タブー [エクスポート]

「エクスポート]画面の「エクスポート] - 「ファイルの種類の変更] - [PowerPoint スラ イドショー] - 「名前を付けて保存]ボタン

[名前を付けて保存]ダイアログボックスで保存場所とファイル名を指定

[3]

◎スライドショーの確認

保存したファイルをダブルクリック-スライドショーが始まる

# 練習問題 **7-6**

 $\lceil 2 \rceil$ 

◎Excel ファイルのリンク確認 ハイパーリンクが設定されている文字は下線が付き、色が変わる

[3]

◎プレゼンテーションパック形式の保存

①[ファイル]タブ-[エクスポート]

② [エクスポート] 画面の [エクスポート] - [プレゼンテーションパック] - [プレゼン テーションパック]ボタン

- ③[プレゼンテーションパック]ダイアログボックス-[フォルダーにコピー]ボタン
- ④[フォルダーにコピー]ダイアログボックスでファイル名を指定-[参照]
- ⑤[保存先の指定]ダイアログボックスで保存場所を指定-[選択]
- ⑥[フォルダーにコピー]ダイアログボックス-[OK]ボタン

# 練習問題 **7-7**

[2]

◎PDF 形式の保存

- ①[ファイル]タブ-[エクスポート]
- ②[エクスポート]画面の[エクスポート]-[PDF/XPS ドキュメントの作成]-[PDF/XPS の作成] ボタン
- ③[PDF または XPS 形式で発行]ダイアログボックスで保存場所とファイル名を指定